## **GRAND RAPIDS CHRISTIAN SCHOOLS**

# Securly Internet Filter - Parent User Guide

Securly is the Internet school filter used by GRCS. Parents of  $6<sup>th</sup>$  -12<sup>th</sup> grade students receive a weekly email report showing a snapshot of their child's online activity. Through this report, set up your Securly Parent Portal account to view your child's internet audit trail on their school-issued device and to override some of the school settings when the device is off campus. Once your account is created, you can also download the Securly Home app. More information is available at www.grcs.org under the Instructional Technology link. Our desire is that Securly is another tool for GRCS to partner with parents to increase communication between home and school as well as between parent and child.

As you view your child's audit trail, some things to thing about and discuss with your child are:

- What are some of the interests and questions my child is wondering about as I observe his/her online activity?
- What is my child searching for online?
- Is my child using the Internet in God-honoring, responsible, ethical, and legal ways?
- What time of day is my child looking at various websites?

#### **Parent Portal Login Instructions**

- 1. To set up your Securly account, click on any of the **Go to my Parent Portal** buttons in the weekly summary you receive via email from Securly once school is in session.
- 2. On the Securly account splash screen, select to set up an account. You will receive an email from Securly with your login and password.
- 3. You can change your password by clicking on **Account** in the bottom left corner, and then select **Password**.
- 4. If you have more than one child in  $6<sup>th</sup> 12<sup>th</sup>$  grade at GRCS, you can view your children's Internet audit trails separately by selecting their email address from the drop down menu under **All Activities.**

#### **Ways You Can Access Your Securly Account After Setting It Up**

- 1. Download the Securly Home app.
- 2. Go to **securly.com > Login > Parent** at anytime.
- 3. Click on any link within the weekly email report.

### **Changing Settings**

Parents may elect to make some changes to the GRCS Internet filtering setup. These changes only affect the laptop when it is not on the GRCS network such as at home or at a friend's house. To apply setting overrides to just one of your children, be sure to first select that child from the **All Activities** drop down menu on the **Activity Feed** screen.

- 1. Click on the **Settings** button in the left navigation pane.
- 2. The **Settings** screen shows the broad categories that GRCS can block. Categories that parents can change are the buttons in bold red or green. Toggle the button to change your child's access level. Grayed out buttons cannot be edited.
- 3. To Deny access to a select website, click on the red **Allow/Deny** button in the upper right hand corner, and type in the URL of the website.

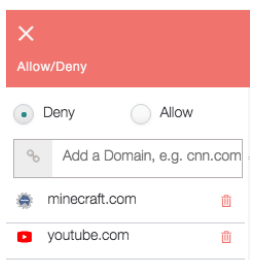